# Creating a Job Offer

### Contents

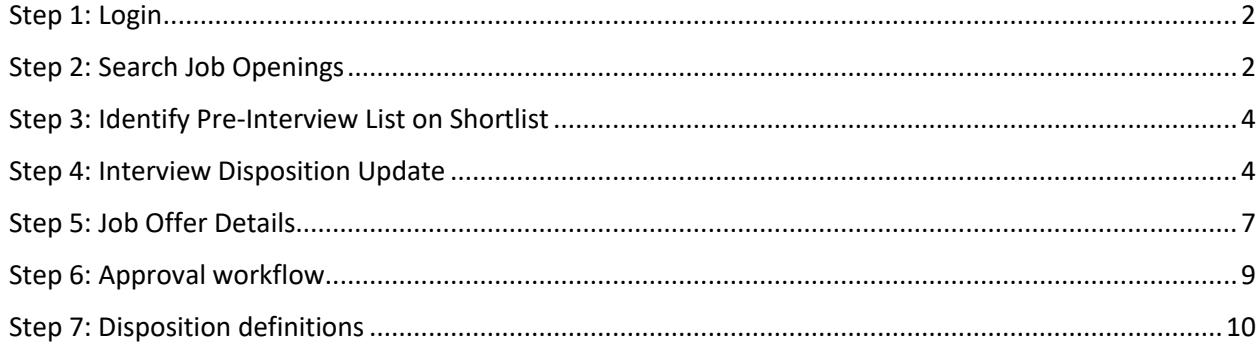

### <span id="page-1-0"></span>Step 1: Login

Go to [MyHR.FIU.edu](https://myhr.fiu.edu/) and login using your My Accounts credentials.

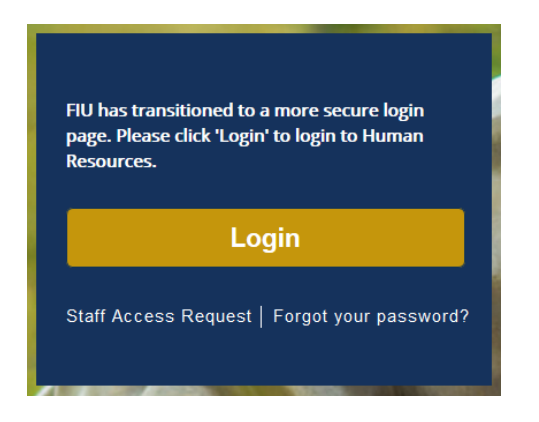

### <span id="page-1-1"></span>Step 2: Search Job Openings

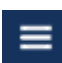

On the top right corner, click on the Navigator Menu

On the Navigator: Main Menu, click on Recruiting > **Search** Job Openings

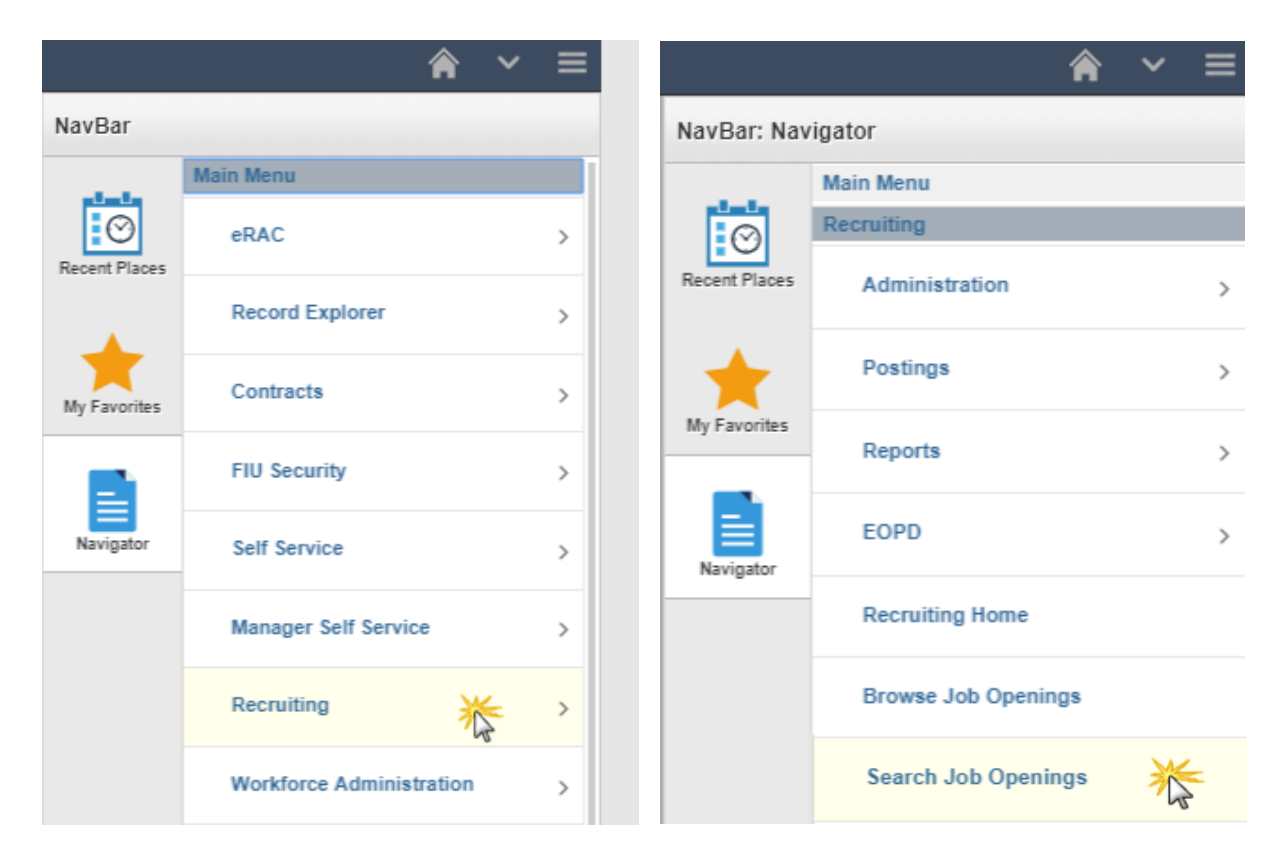

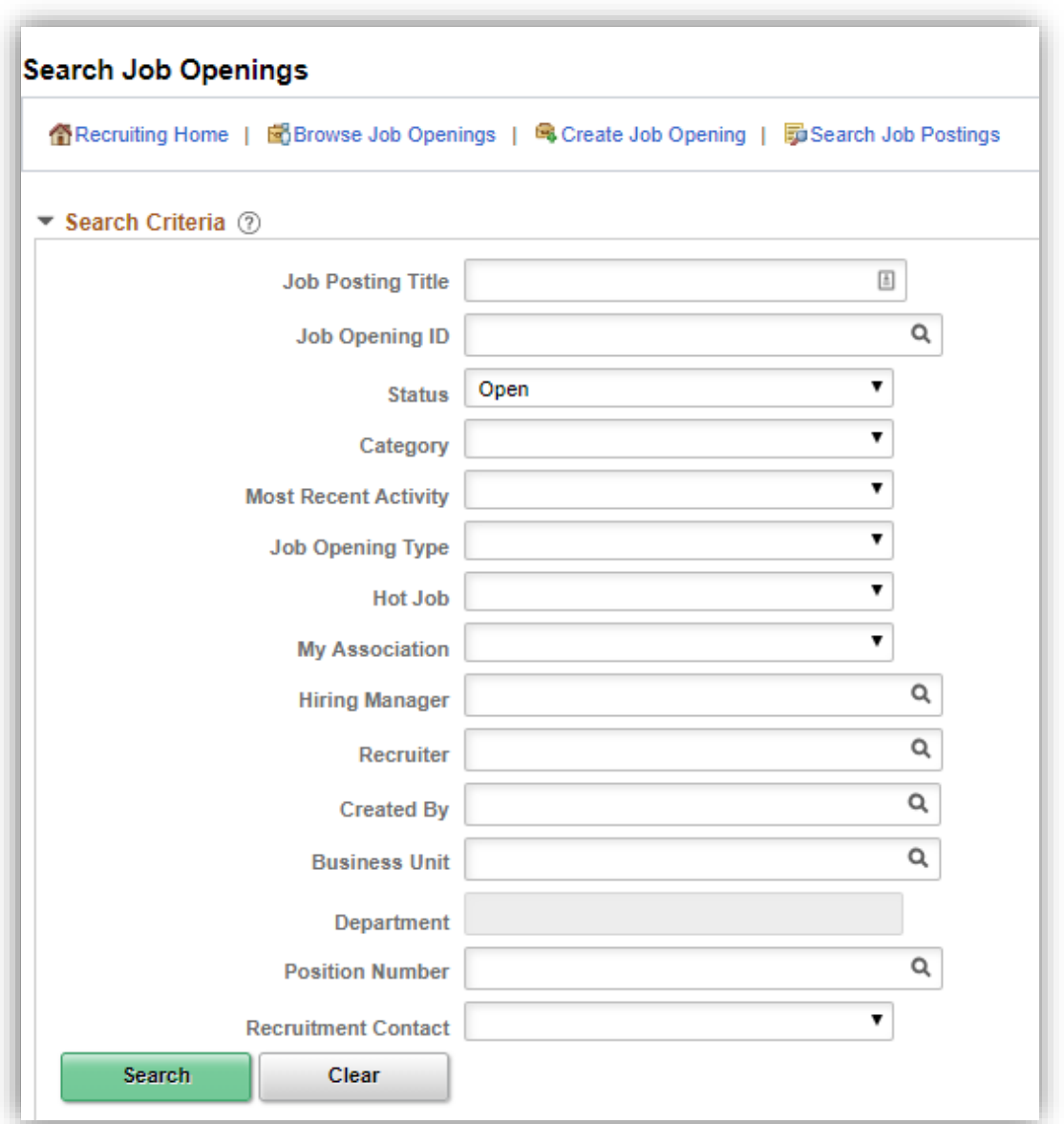

Search your job opening and click on the Job Opening title link to open the applicant pool:

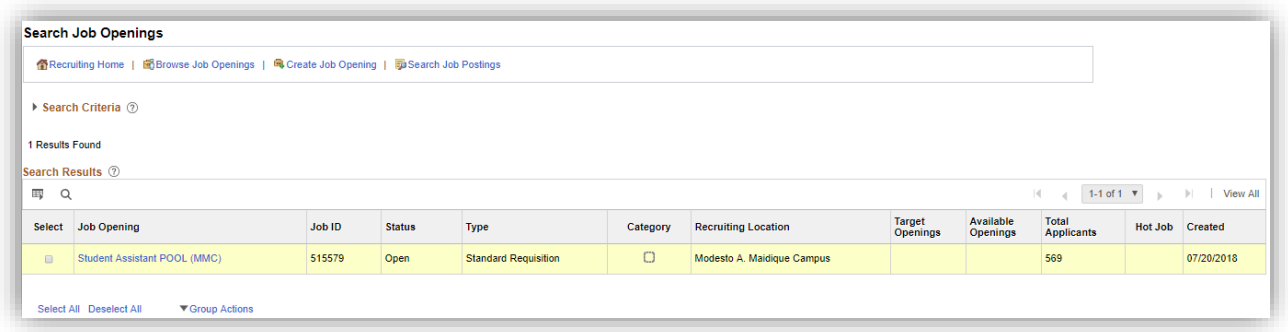

```
Toolkit 2
```
# <span id="page-3-0"></span>Step 3: Identify Pre-Interview List on Shortlist

You will use this section to identify your pre-interview list.

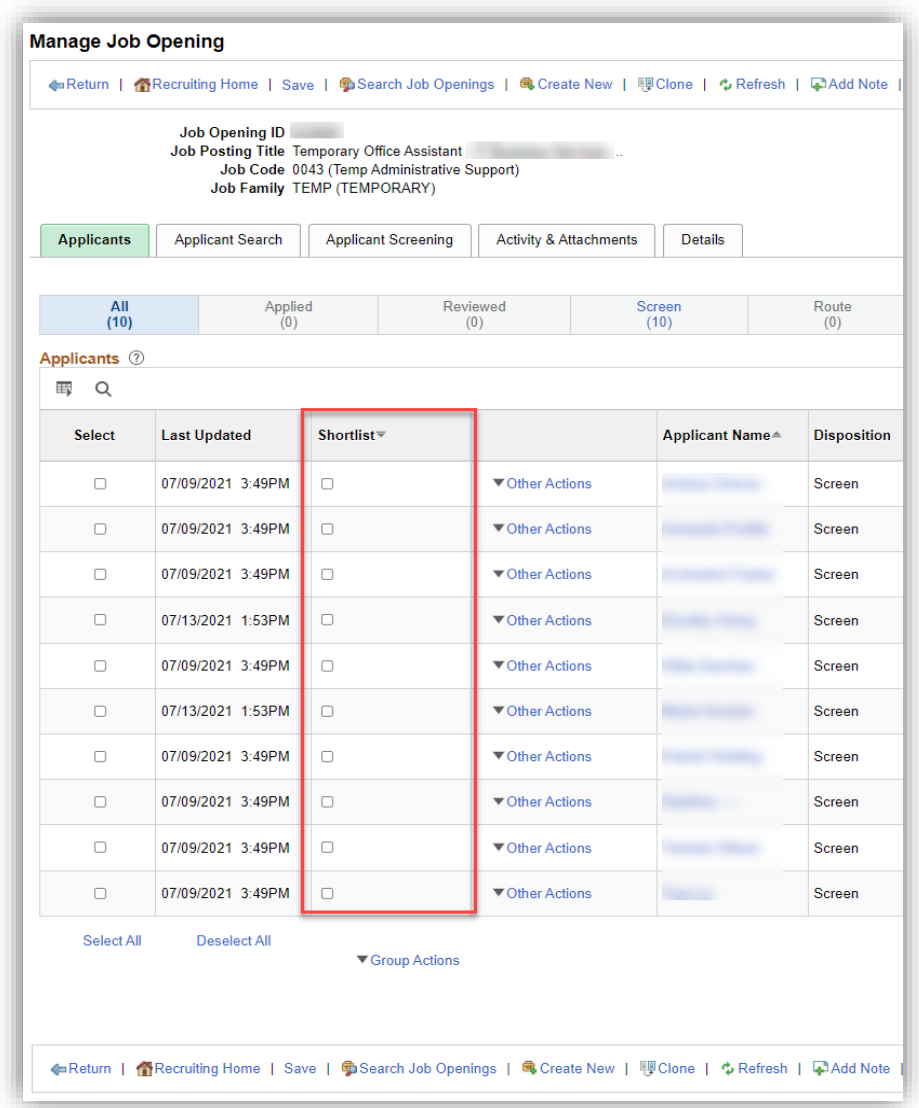

# <span id="page-3-1"></span>Step 4: Interview Disposition Update

Search your job opening and click on the Job Opening title link to open the applicant pool:

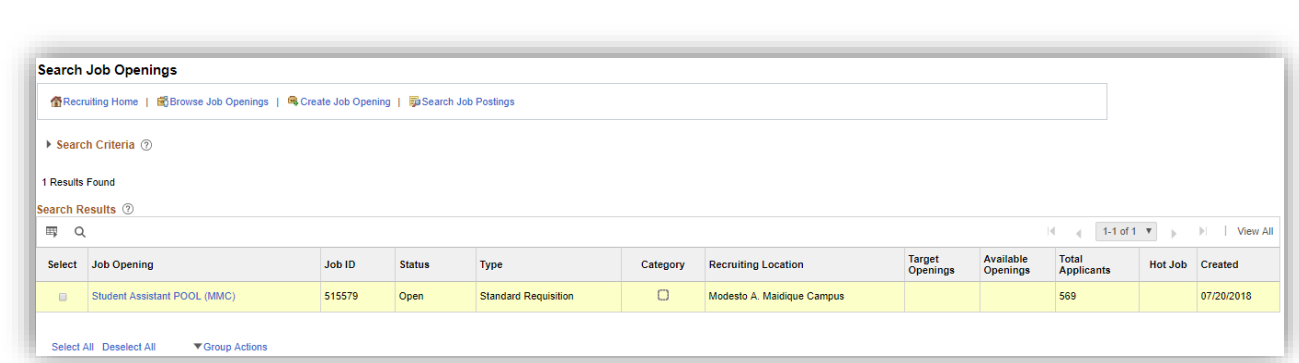

**The interview information must be entered for any candidate interviewed and the finalist as required BEFORE a job offer is created.**

- TAM Recruitment Liaisons role:
	- o Other Actions>Recruiting Actions>Create Interview Evaluation
- TAM Hiring Manager role:

Toolkit 2

o Interview icon

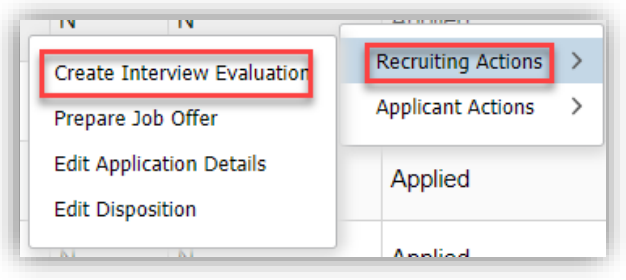

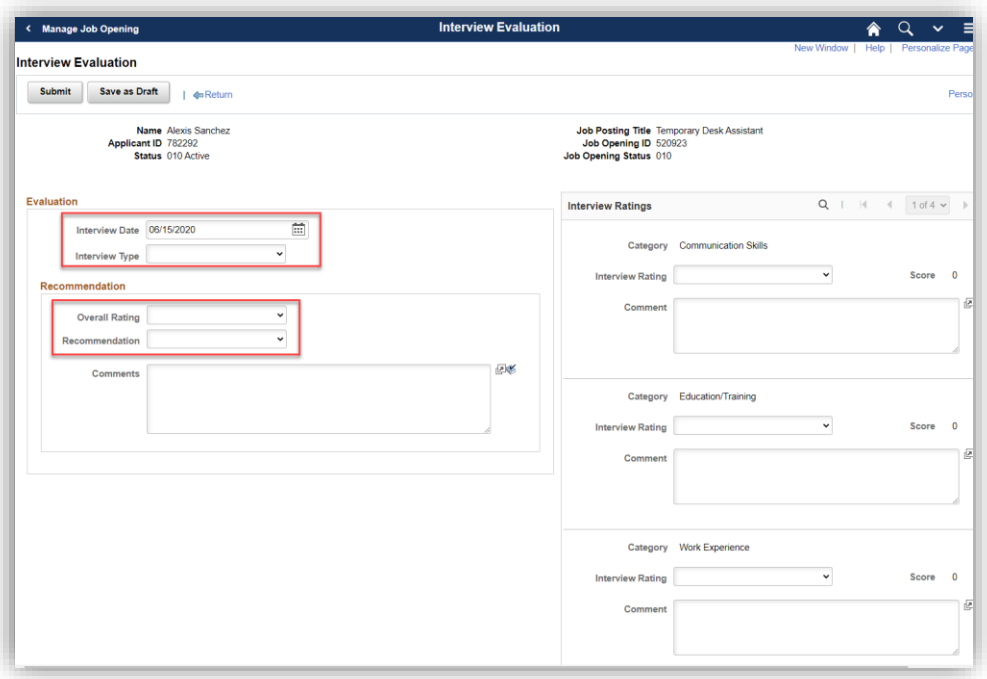

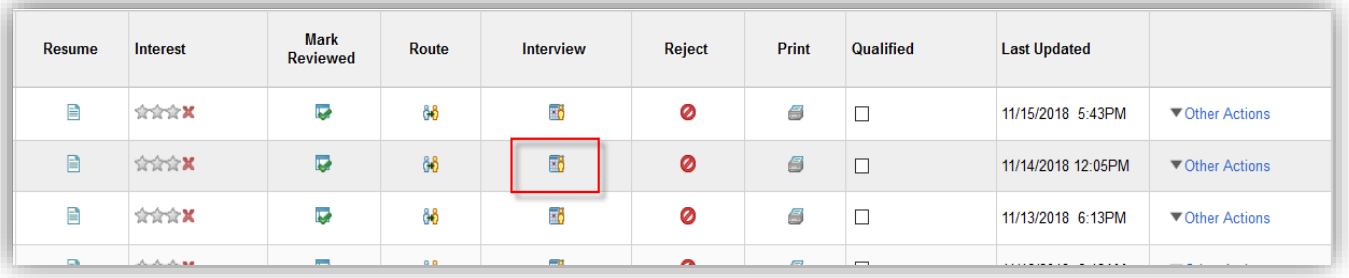

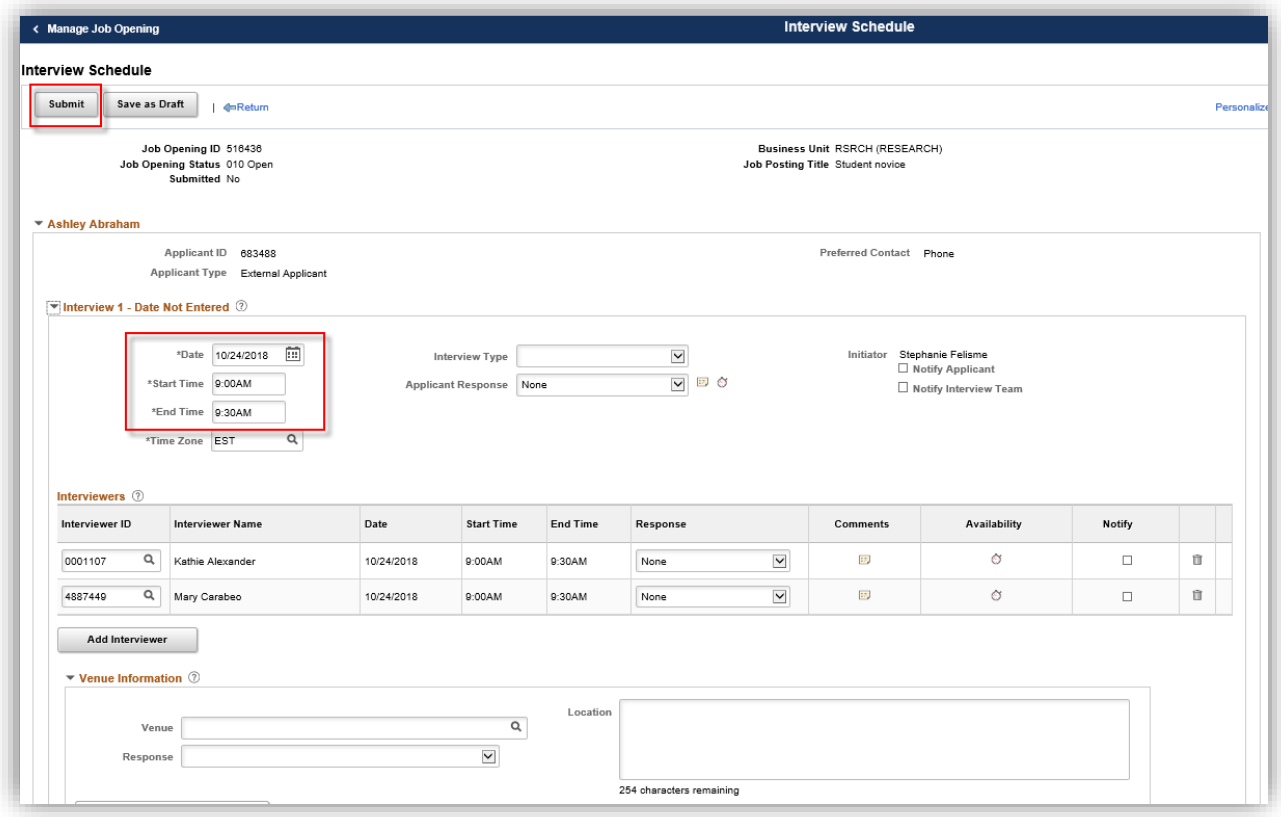

On the selected candidate, click **other actions > recruiting actions > prepare job offer**:

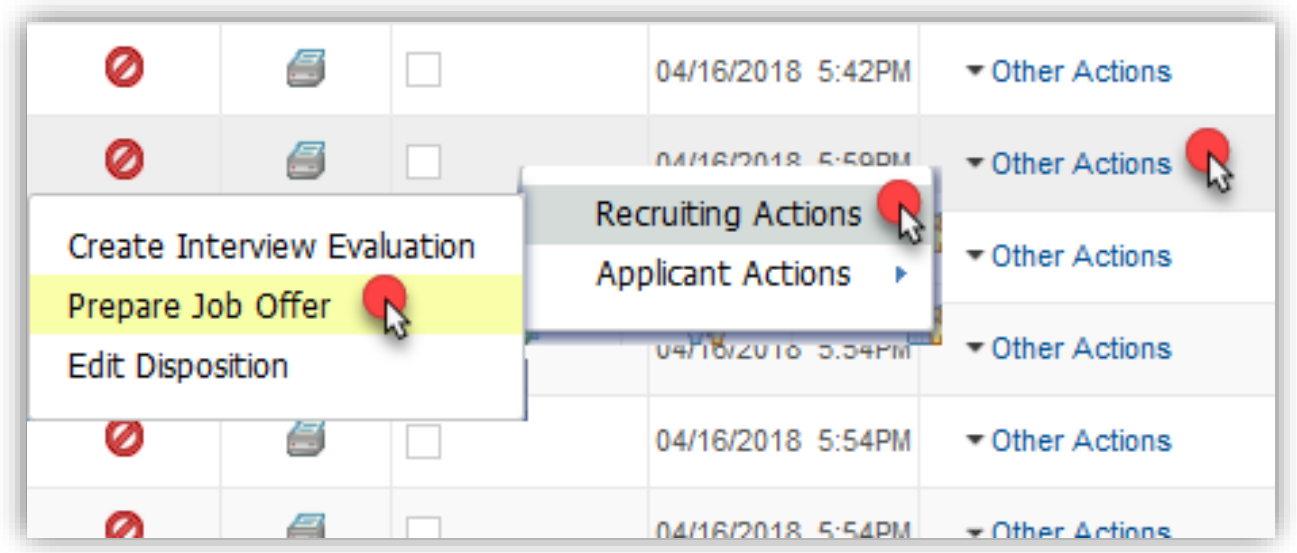

# <span id="page-6-0"></span>Step 5: Job Offer Details

- 1. Input future Start Date
- 2. End date not required for students unless they are on a biweekly Contract.
- 3. Job Offer Component options: Base Salary-Hourly or Contract (for total contract amount of a biweekly hire) – in range advertised in job opening only.

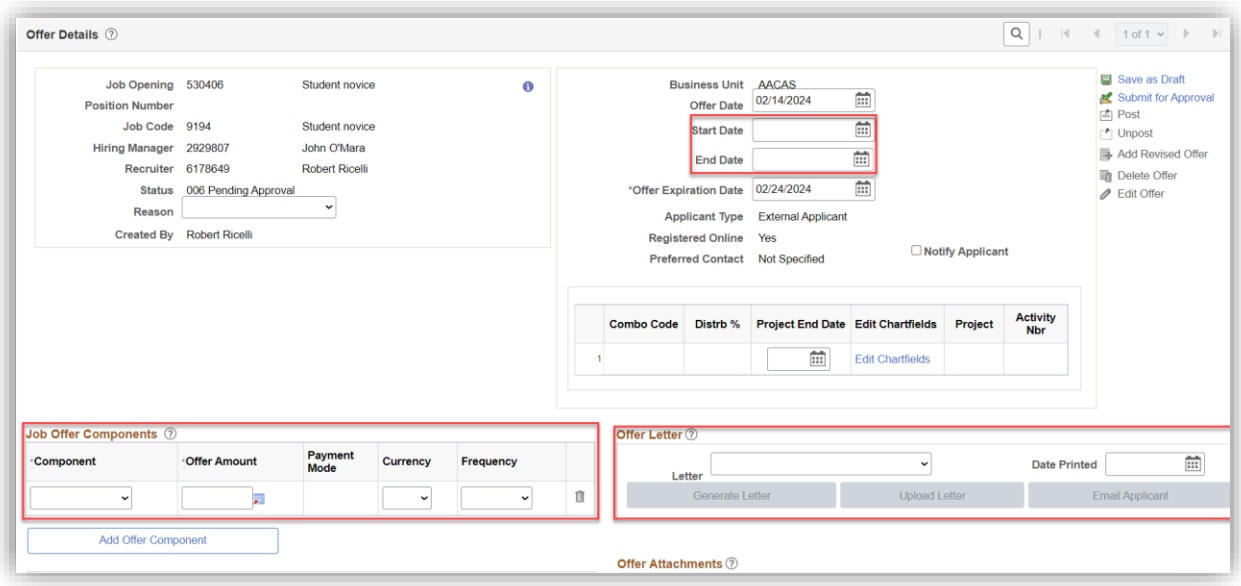

4. Superseding Standard Hours

a. By entering "Standard Hours" and then the number of hours you need to hire a specific student for, this will supersede the standard hours from the job posting, only when it alternates by student.

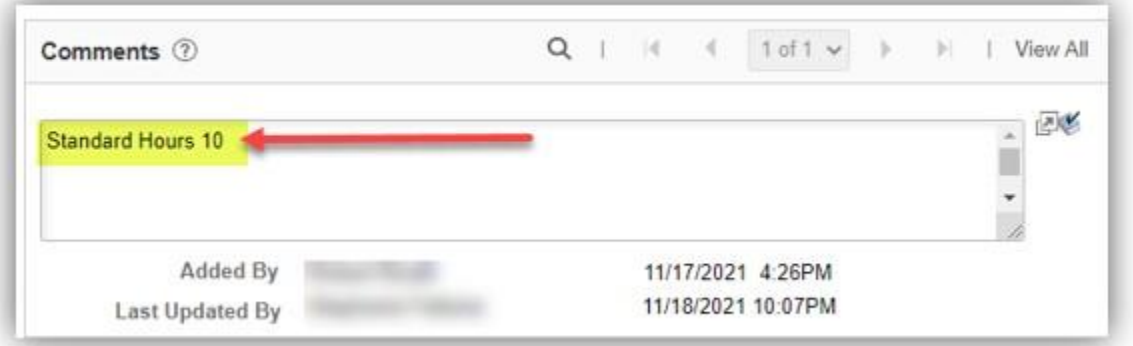

#### **Note:** You must select "Student Appointment Offer Letter". This determines the correct Approval Workflow.

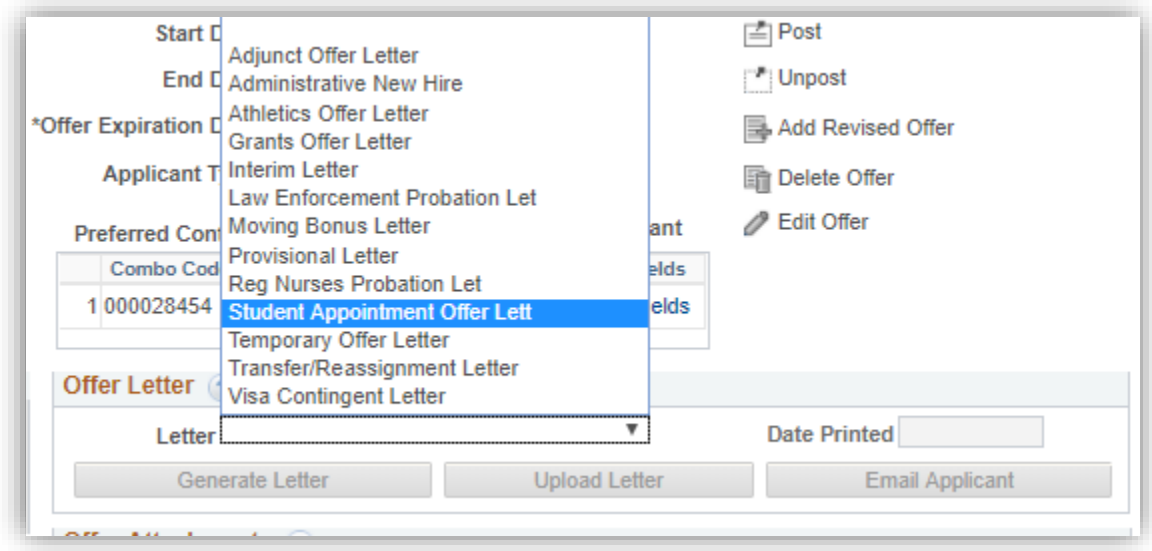

Submit for approval:

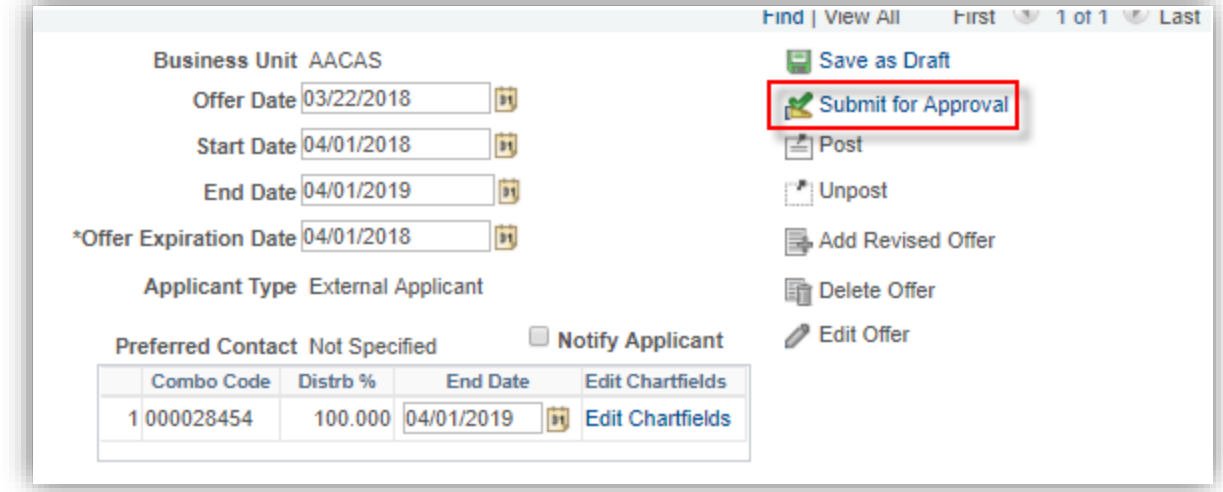

## <span id="page-8-0"></span>Step 6: Approval workflow

You can view the list of approvers by clicking the Approver tab. If the edit chartfield is a Project, it will automatically add the Post Award Approver from ORED.

**Note:** If no approval workflow, you did not select the required student offer letter and need to contact TAM to delete the job offer and re-submit ASAP.

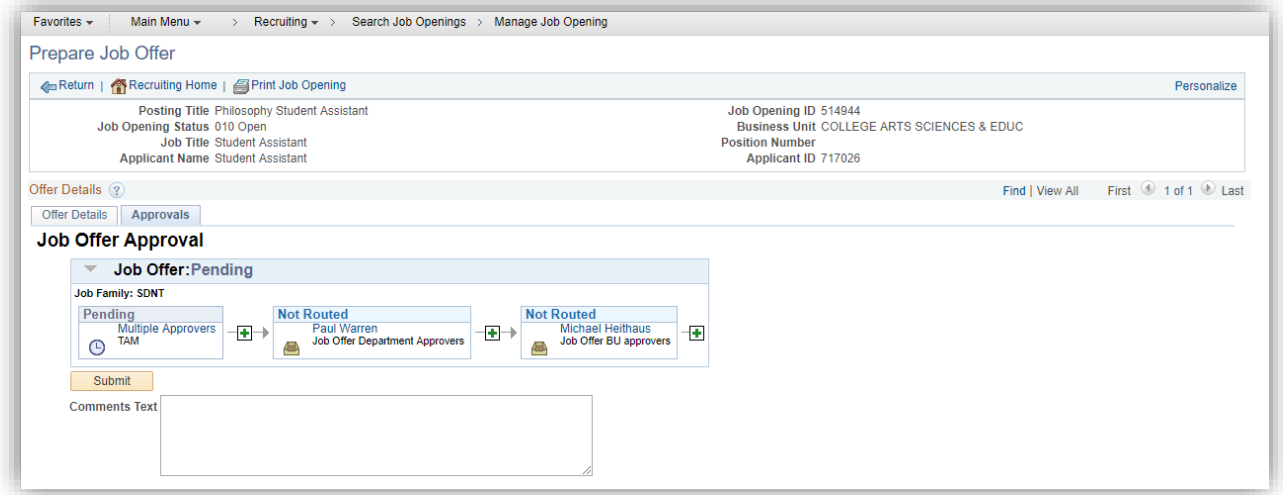

The following approvers will be added to the approval workflow depending on the following:

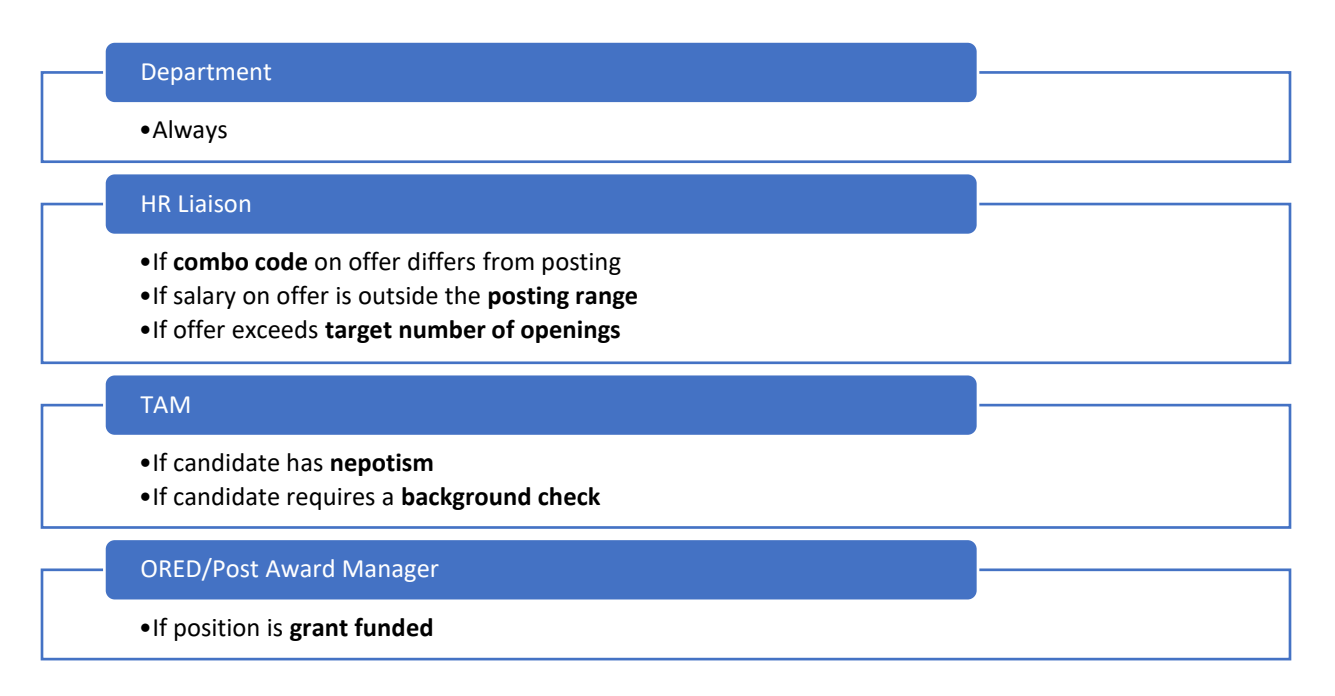

You will receive a notification email once approved.

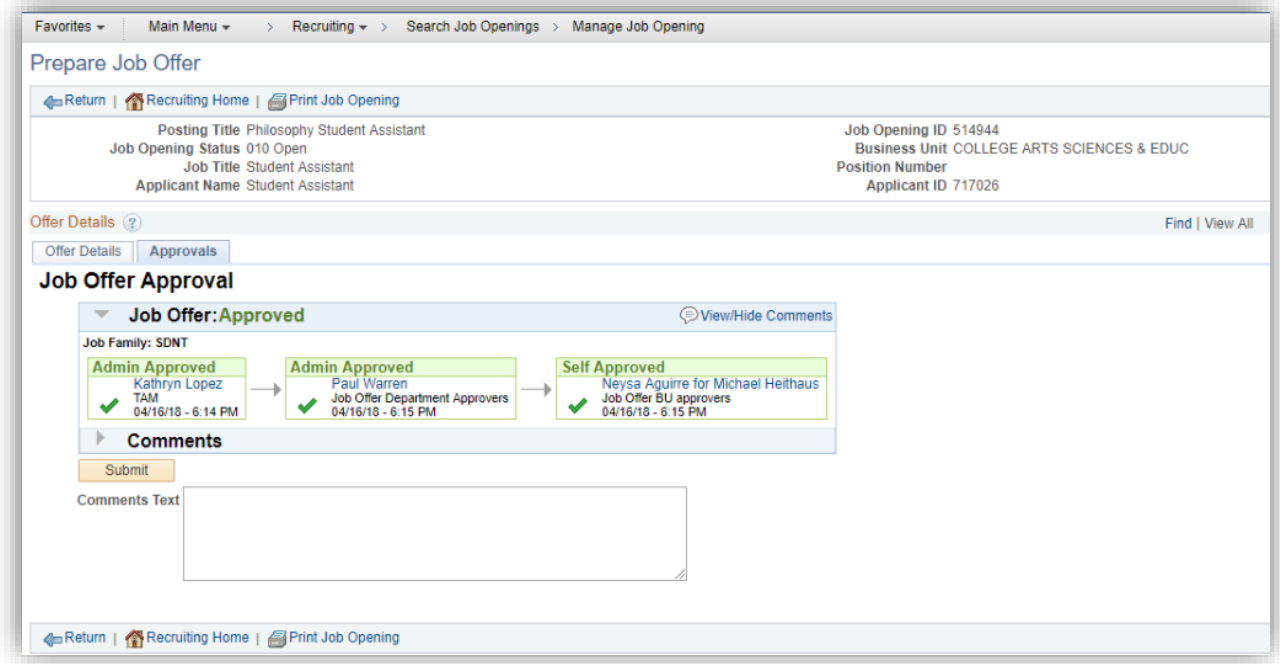

### <span id="page-9-0"></span>Step 7: Disposition definitions

• **Hold**= Posting is about to close because you are hiring more **Target Openings than you specified** when creating the job posting OR applicant is about to be hired in another job posting.

- o If it is because of the *Target* Openings, update this accordingly. However, do not change *Available* Openings, as it adds or subtracts based on the number of applicants hired so far from Target Opening number.
- **Interview**= The status you should have updated the applicant into to show competitive search.
- **Preliminary Offer Decided**= The offer has been submitted for approval and is pending at any level and/or a background was initiated and is pending completion and/or results for candidate.
	- o **BG**=background check & **FP**=fingerprinting check.
- **Offer**= Cleared and approved by all levels in the approval workflow tab and ready for you to generate letter and extend, per the automated notification email you will receive.
- **Offer accepted**= Candidate accepted the offer, but this does not mean they completed/submitted new hire paperwork. You should follow up to ensure they do, if marked in offer comments as "SO" ("R" is a returner who only needs to accept to start).
- **Ready**= On-boarding completed in TAM and pending to be processed in Employee Records based on pay period deadline they met.
- **Hired**= Employee Records has entered the candidate on payroll. The Supervisor and department HR Liaison will receive the "FIU MyAccounts HR On-Boarding Automated Notification Program" email from the IT department 24 hours after this (or after start date on offer letter).